## **Eduroam Troubleshooting - Windows 7 and 8**

1. Click on the Start menu icon and select Control Panel  $\rightarrow$  Network and **Internet > Network and Sharing Center.** 

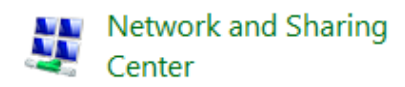

2. On the left side of the window click on '**Manage wireless networks**'.

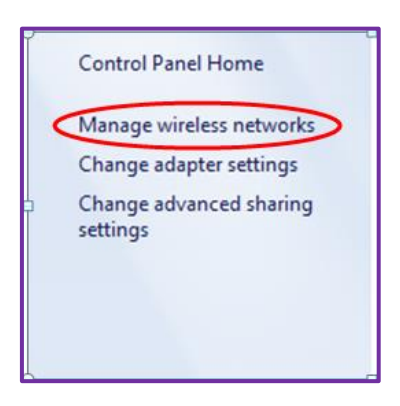

- 3. The next step depends on whether you have eduroam showing in your list of networks:
	- a. If you can see eduroam click on '**Adapter Properties**' and go to step 7.
	- b. If eduroam is not listed you will have to add it by clicking '**Add**'.

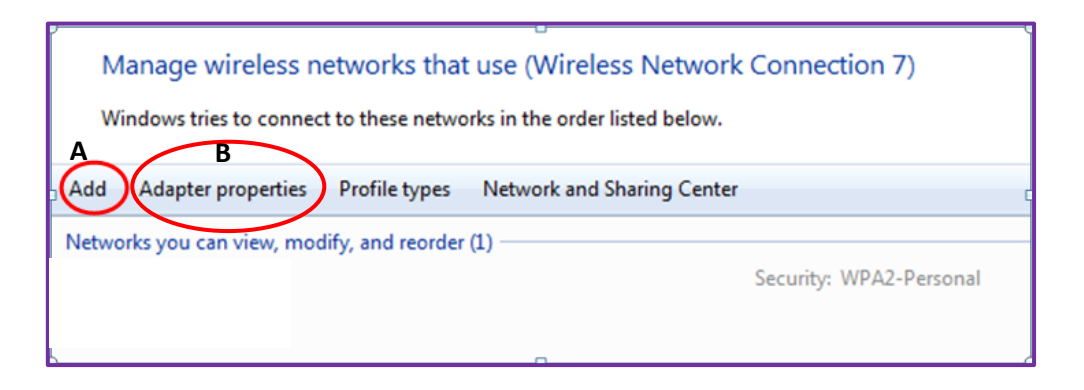

4. If you require to add eduroam and have clicked on '**Add**' in step 3 proceed by choosing '**Manually create a network profile**'

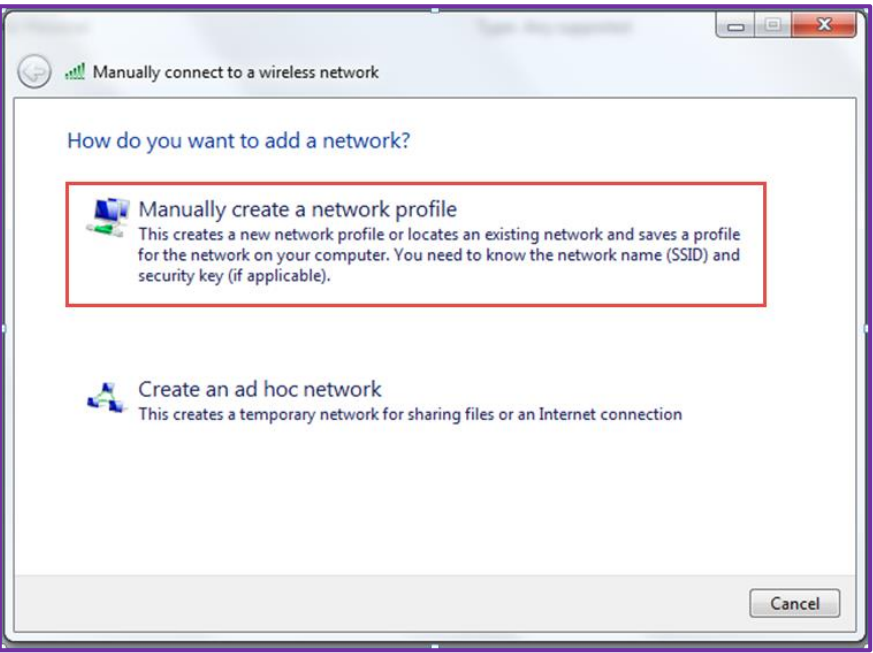

- 5. Enter the following information:
	- Network name: **eduroam**
	- Security type: **WPA2-Enterprise**
	- Encryption type: **AES**
	- Security Key: **Leave blank**

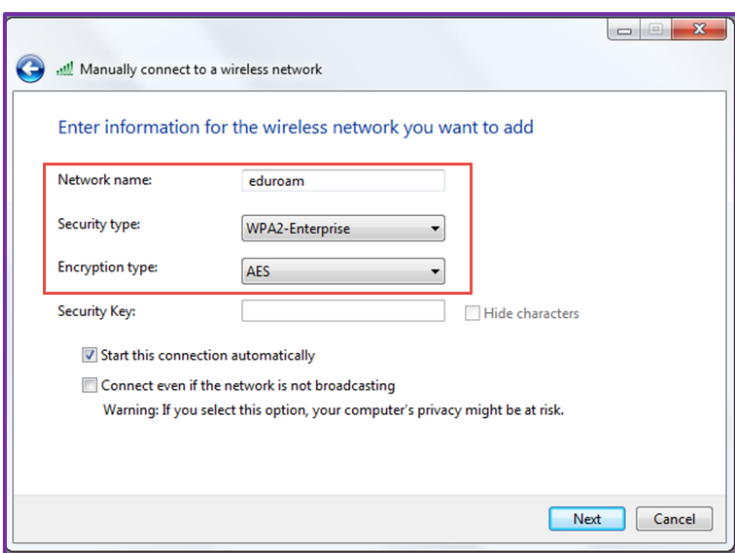

6. The wireless network profile for eduroam has now been created however further security settings need to be changed. Click on the option to '**Change connection settings**'.

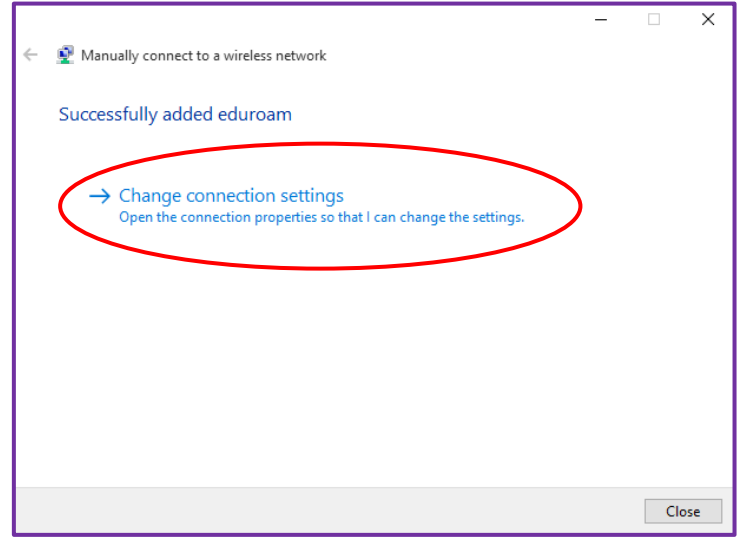

- 7. Click on the '**Security**' tab and ensure the following settings are configured:
	- Network authentication method: **Microsoft: Protected EAP (PEAP)**
	- Remember my credentials for this connection each time I'm logged in: **Selected**

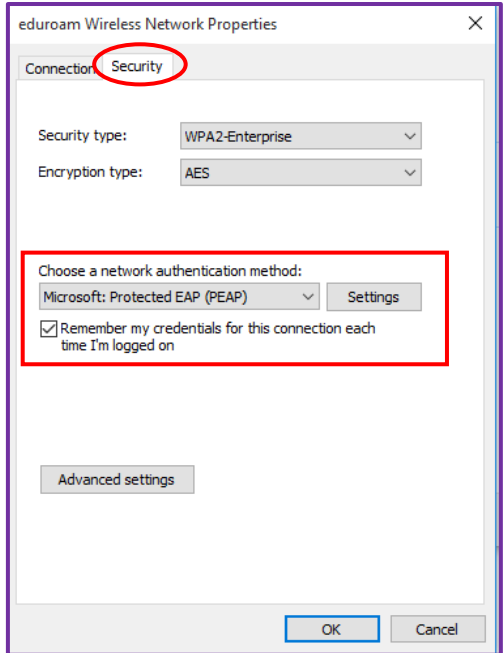

- 8. Click on the '**Settings**' button next to the network authentication method and configure the following settings:
	- Verify the server's identity by validating the certificate: **Selected**
	- Connect to these servers: **Not selected**
	- Select Authentication Method: **Secured password (EAP-MSCHAP v2)**
	- Enable Fast Reconnect: **Selected**

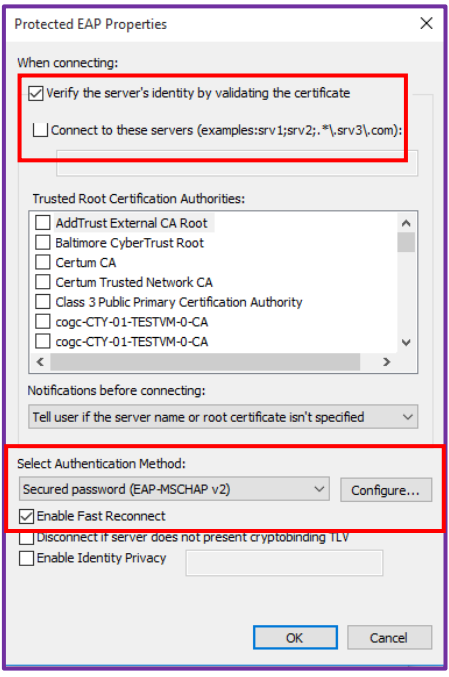

- 9. Click on the '**Configure**' button next to the authentication method (EAP-MSCHAP v2) and ensure to deselect the option below:
	- Automatically use the Windows logon name and password (and domain if any): **Not selected**

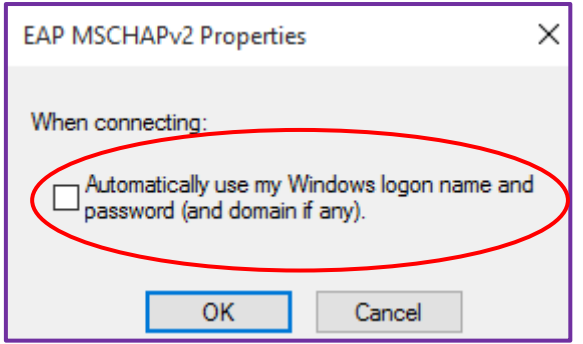

10.Click **OK** to go back to the 'Protected EAP properties' window seen in step 8 and click **OK** to confirm settings. You will be taken back to the 'eduroam Wireless Network Properties' window seen in step 6.

11.From the 'eduroam Wireless Network Properties' window click the '**Advanced Settings' button.** 

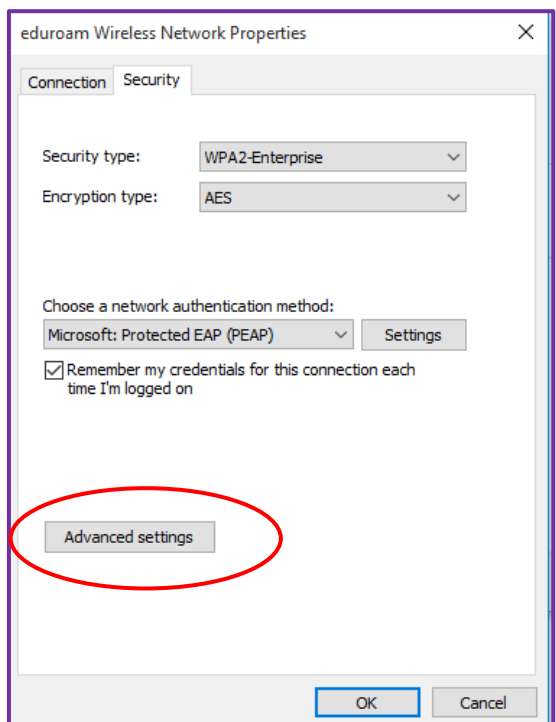

12.Under '**802.1X Settings**' select the option to '**Specify authentication mode**' and set this to '**User authentication**'.

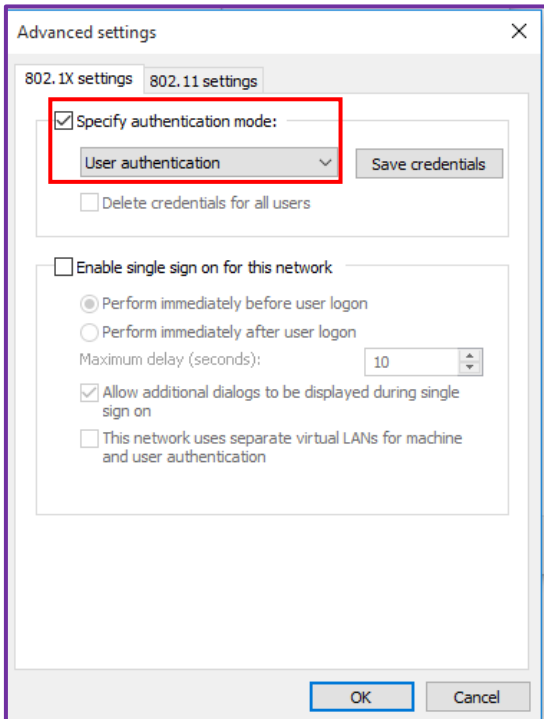

13.Click the button '**Save credentials**'. Type in your College network/ MyCity username followed by **@cogc.ac.uk** and your network password and click **OK**.

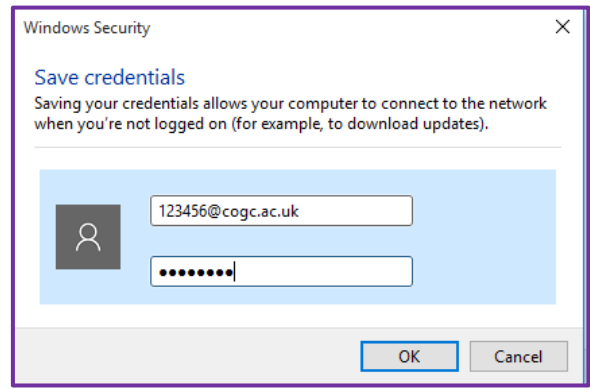

- 1. Click **OK** to save changes and exit all wireless properties windows. You should now be able to select eduroam from the list of wireless networks and connect successfully.
- 2. If you are prompted with a QuoVadis security certificate, you must accept or trust this certificate to proceed.